Na janela **Salvar como JPEG**, que se abrirá, digite 85, em **Qualidade**. Clique em **OK**.

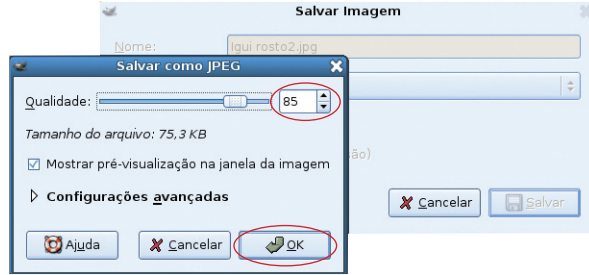

# **Gravando arquivos de vídeo**

Nos computadores do PRD, devemos utilizar o navegador Iceweasel para *download* dos vídeos. Para acessá-lo, clique no menu **Aplicativos**, no canto superior esquerdo da tela, arraste o *mouse* até **Debian** / **Aplicativos** / **Rede** e clique em **Iceweasel**.

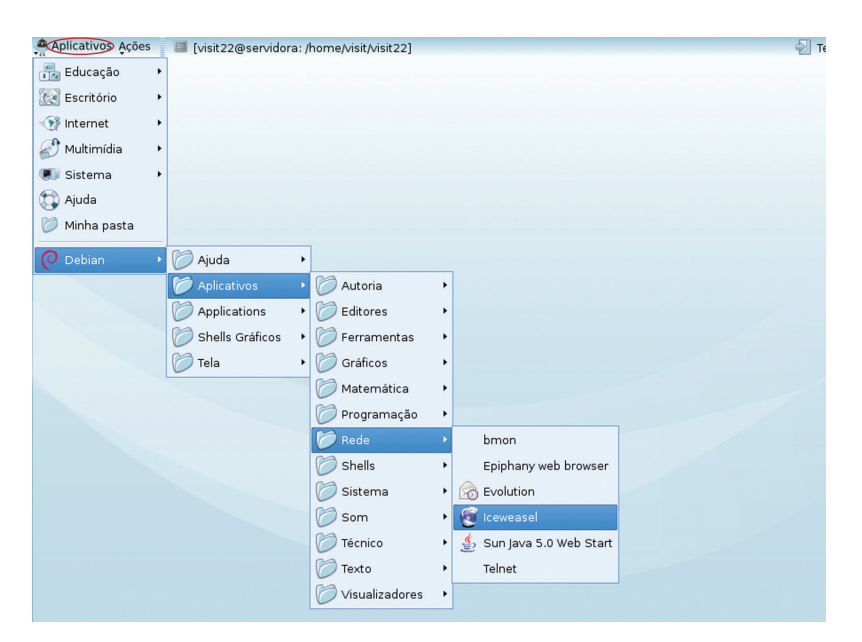

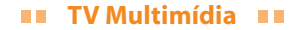

Entre no navegador e digite o endereço do Portal Dia-a-dia Educação (http://www.diaadiaeducacao.pr.gov.br). Clique no ícone **Educadores**.

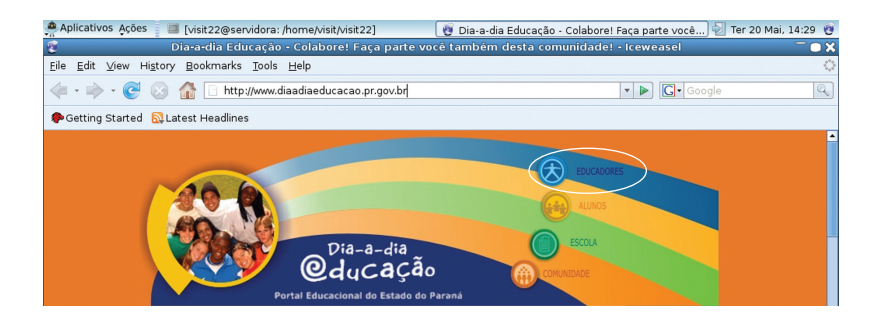

Na tela **Educadores**, no menu localizado à esquerda, clique em **TV Multimídia/Pendrive**.

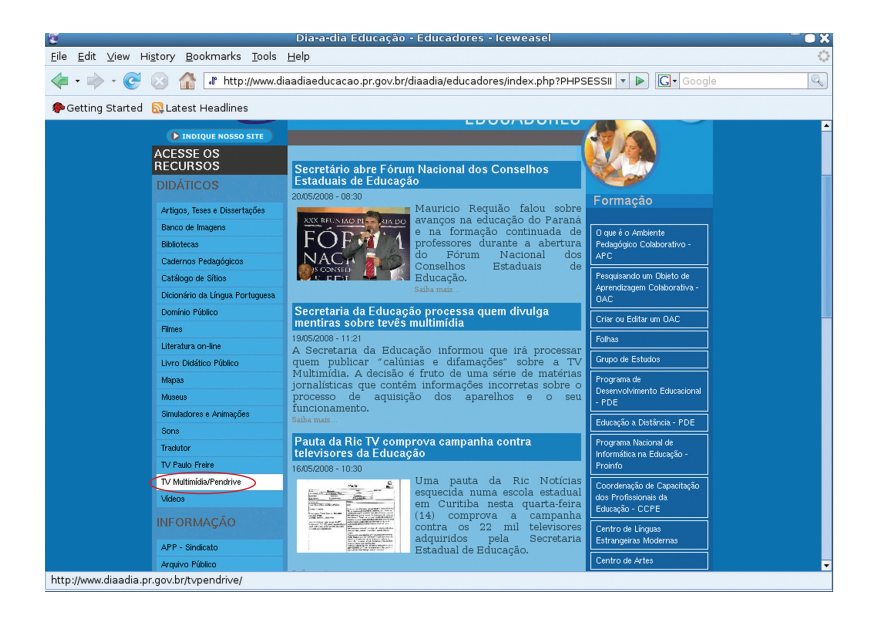

40 **T** 

### **TV Multimídia TR**

Agora, clique em **Vídeos**.

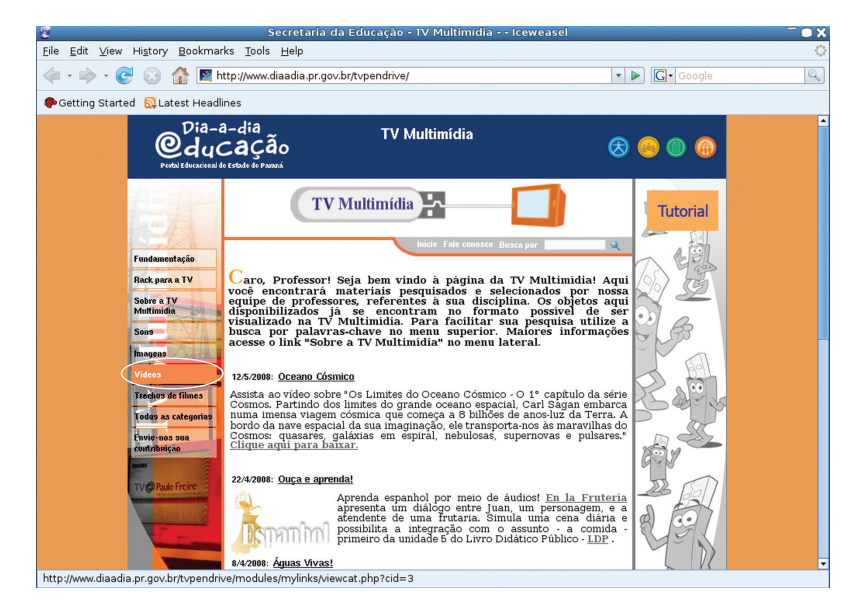

Escolha a disciplina de interesse, clicando sobre ela.

Aqui, a título de exemplo, trabalharemos com a disciplina de Física.

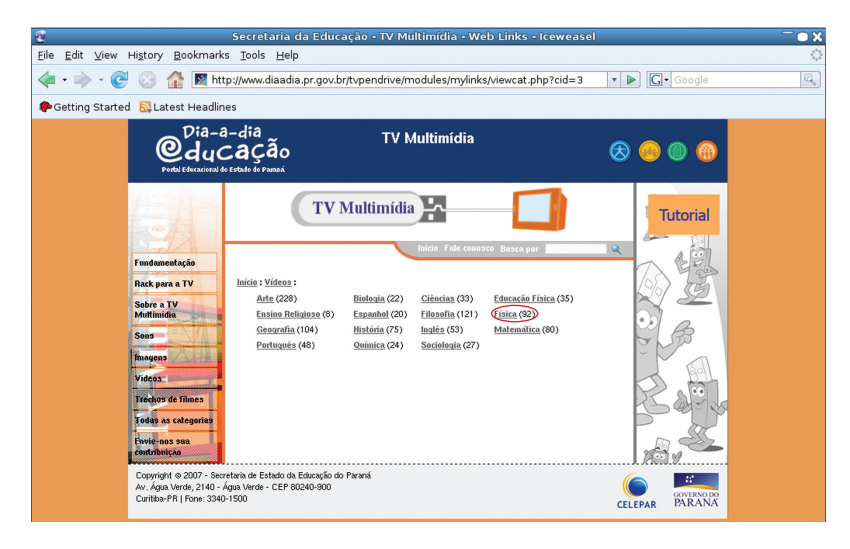

## **TV Multimídia TI**

Na janela que se abrirá, clique no primeiro vídeo.

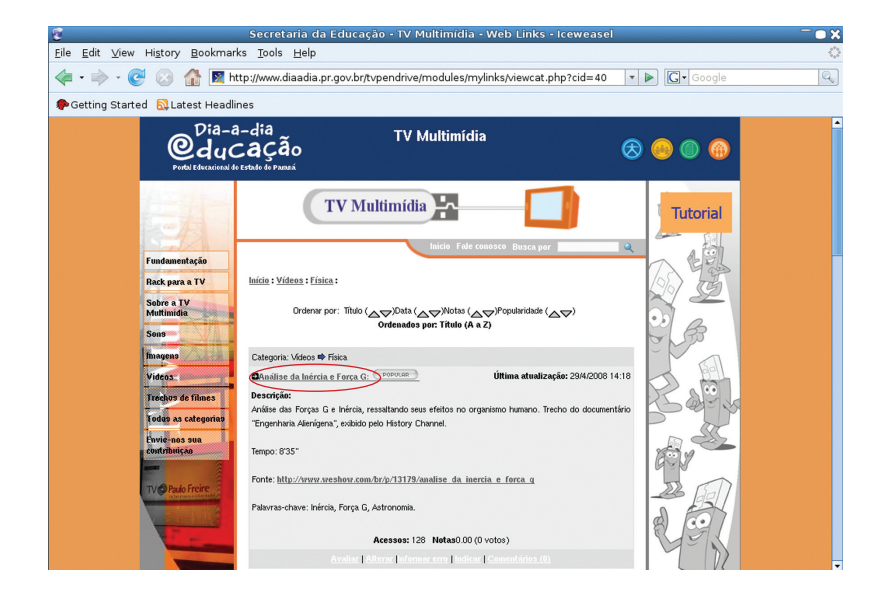

Será aberta uma janela solicitando permissão para baixar o vídeo na pasta de usuário. Desta vez, baixaremos diretamente no *pen drive*. Clique em **Navegar em outras pastas**.

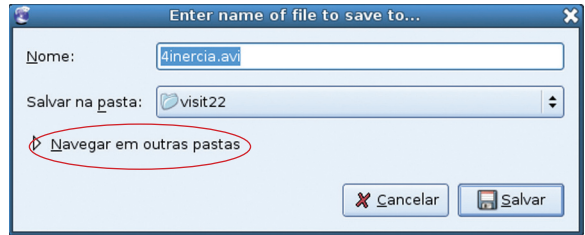

42 **11** 

### **TV Multimídia TR**

A seguir, clique na pasta **pendrive**, é nela que iremos baixar o vídeo. Depois, clique em **Salvar**.

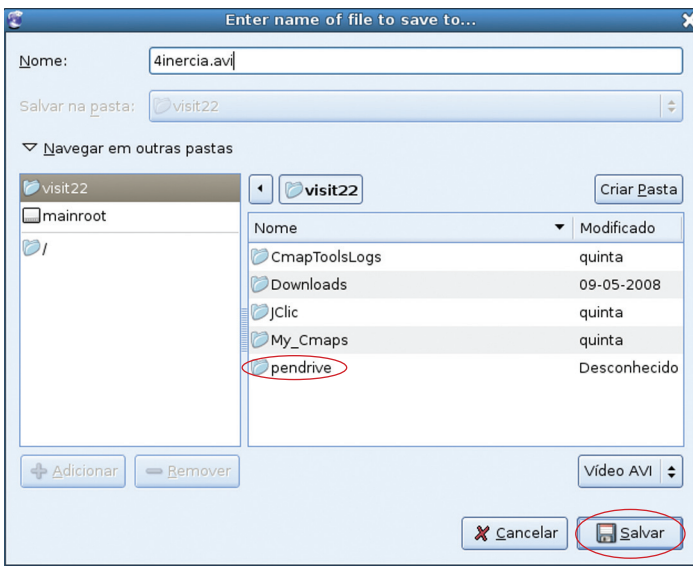

Professor, lembrese de que antes de salvar qualquer arquivo é necessário ativar seu pen drive. Não se esqueça também de desativar antes de tirá-lo do computador.

Pronto! Seu arquivo gravado no *pen drive* já pode ser exibido na TV Multimídia.

# **Convertendo arquivos de vídeo para exibição na TV Multimídia**

Para exibir adequadamente, na TV Multimídia, os arquivos que serão utilizados nas aulas, algumas vezes será necessário converter ou codificar os Objetos para os formatos padrão da TV Multimídia. Na Internet existem sítios que realizam essa conversão gratuitamente, bastando inserir arquivos que já estão em seu computador; e caso o arquivo esteja na Internet, pode-se fazer essa conversão tendo apenas o endereço da imagem, do vídeo ou do áudio.